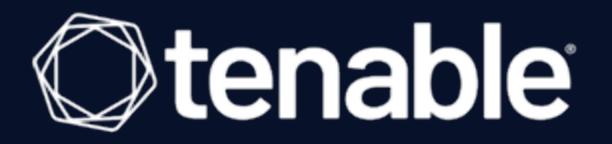

## **Tenable Web App Scanning Add-on for Splunk Integration Guide**

Last Revised: July 10, 2023

# Table of Contents

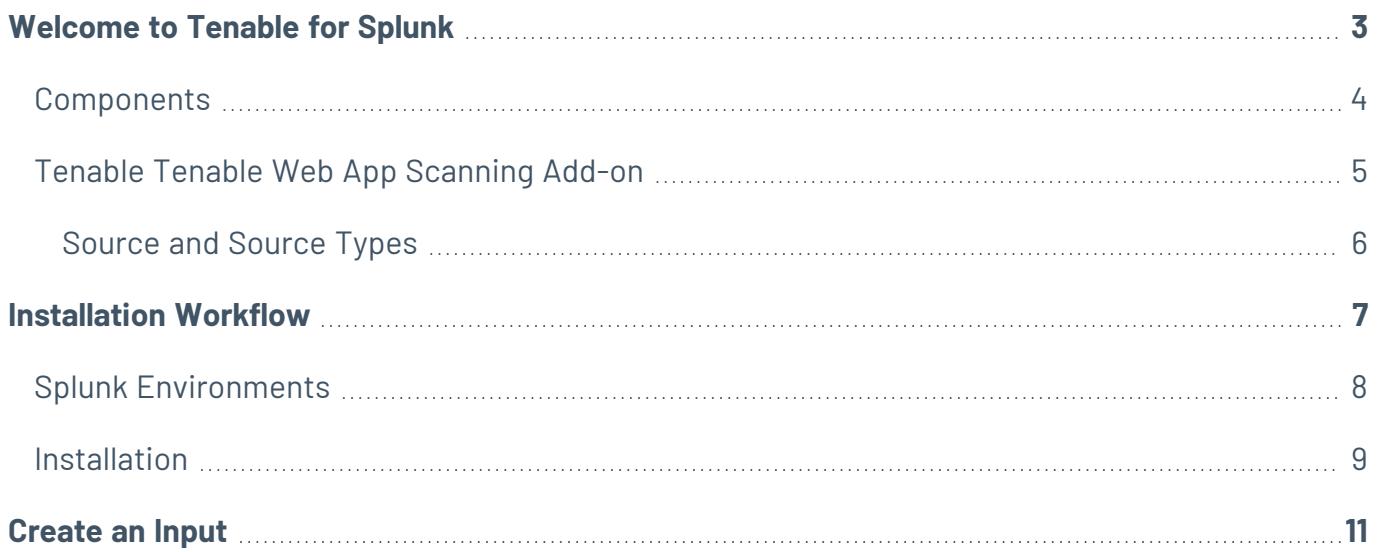

 $\circledcirc$ 

## <span id="page-2-0"></span>**Welcome to Tenable for Splunk**

The Tenable for Splunk application performs data collection, normalization, and visualization. The application is divided into two parts:

O

- Tenable Web App [Scanning](#page-4-0) Add-on for Splunk provides all data collection and normalization functionality.
- [Tenable](TenableAppforSplunk.htm) App for Splunk provides a dashboard to view the Tenable data in Splunk.

The Tenable Web App Scanning Add-On for Splunk pulls data from Tenable platforms and normalizes it in Splunk. The current Tenable Web App Scanning Add-on uses the following pyTenable SDK to retrieve all data.

## <span id="page-3-0"></span>**Components**

The Tenable Add-on has specific purposes for each Splunk component. The available components are in the following list:

 $\mathbb O$ 

### **Indexer**

The **Indexer** ensures Tenable data is properly indexed.

**Note:** Use a default index or create and set a custom index. (Required)

# <span id="page-4-0"></span>**Tenable Tenable Web App Scanning Add-on**

The Tenable Tenable Web App Scanning Add-On for Splunk pulls data from Tenable platforms and normalizes it in Splunk.

◯

The current Tenable Web App Scanning Add-on uses the following pyTenable SDK to retrieve all data:

#### **Vulnerability Export**

The Splunk Add-on uses the export method to export the vulnerability data. You can initiate the method in the following ways:

- <sup>l</sup> Create an object for a tenable IO -> **self.\_tio = TenableIO()**
- Call export methods -> **self.\_tio.was.export(filters)**

# <span id="page-5-0"></span>**Source and Source Types**

The Tenable Add-on for Splunk stores data with the following sources and source types.

### **Tenable Web App Scanning**

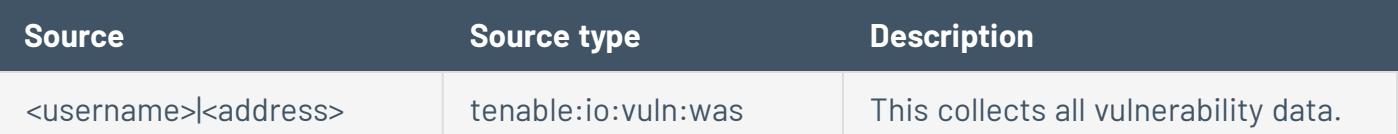

 $\circledcirc$ 

## <span id="page-6-0"></span>**Installation Workflow**

Use the following workflow to complete the installation and configuration of the Tenable applications for Splunk.

 $\mathbb{O}$ 

Before you begin:

## To install and configure Tenable applications for Splunk:

- 1. [Install](#page-8-0) the Tenable application.
- 2. [Create](#page-10-0) an input for the configured Tenable application for Splunk.

# <span id="page-7-0"></span>**Splunk Environments**

The installation process for the Tenable Web App Scanning Add-on for Splunk varies based on your Splunk environment.

## **Deployment Types**

Single-server, distributed deployment, and cloud instance options are available.

### **Single-Server Deployment**

In a single-server deployment, a single instance of Splunk Enterprise works as a data collection node, indexer, and search head. Use this instance to install the Tenable Web App Scanning Add-On. Complete the setup to start data collection.

#### **Distributed Deployment**

In a distributed deployment, install Splunk on at least two instances. One node works as a search head, while the other node works as an indexer for data collection.

#### **Cloud Instance**

In Splunk Cloud, the data indexing takes place in a cloud instance.

You can install the application via a command line or from the Splunk user interface.

## <span id="page-8-0"></span>**Installation**

Complete the installation and configuration of the Tenable applications for Splunk according to the following workflow.

Before you begin:

• You must have Splunk downloaded on your system with a Splunk basic login.

**Note:** See the Splunk [Environments](#page-7-0) section for additional information about the different types of Splunk deployments and their requirements.

**Note:** If you install the Tenable App for Splunk on the search head, you must also install the Tenable Addon.

To install Tenable Web App Scanning Add-on for Splunk for the first time:

- 1. Log in to Splunk.
- 2. Go to **Apps** at the top of the screen.

A drop-down menu appears:

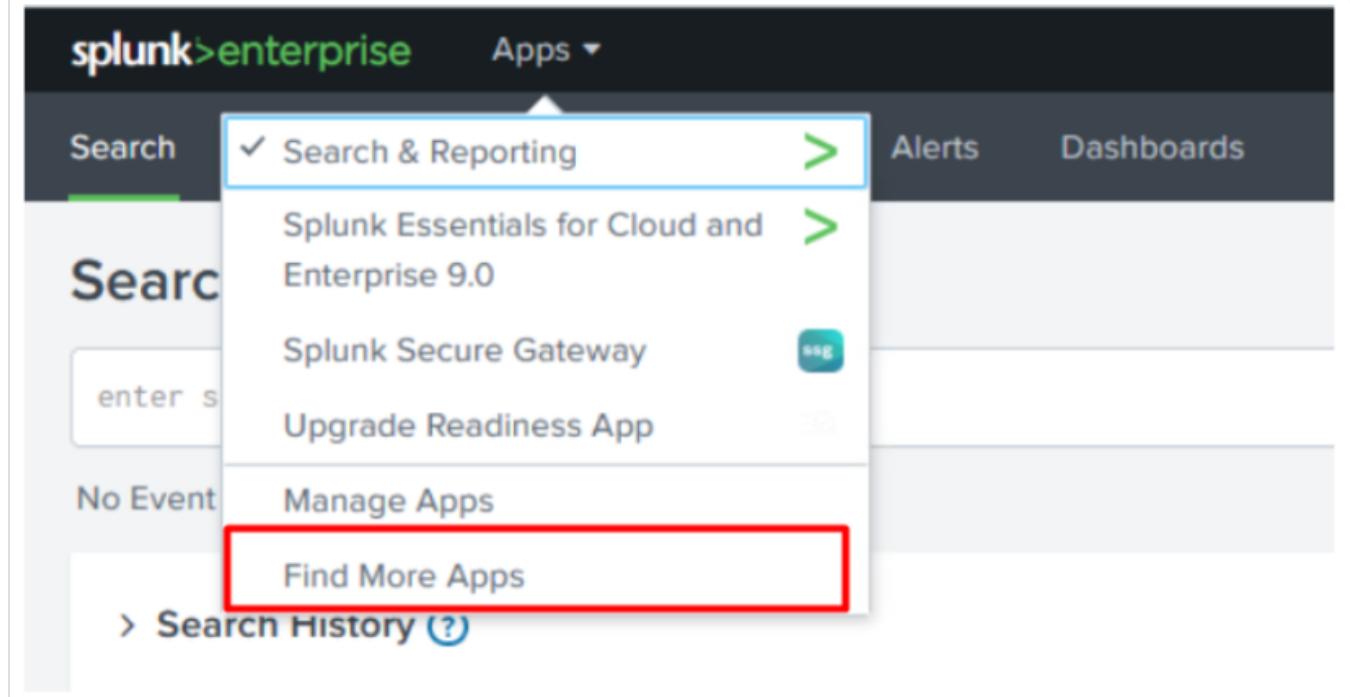

- 3. Click **Find More Apps**.
- 4. On the **Browse More Apps** page, type Tenable in the search bar.
- 5. Click the **Install** button next to **Tenable Tenable Web App Scanning Add-on for Splunk**.
- 6. Restart Splunk if a **Restart Required** prompt displays.

To upgrade Tenable Web App ScanningAdd-on for Splunk:

- 1. Log in to Splunk.
- 2. Go to **Apps** at the top of the screen.

A drop-down menu appears:

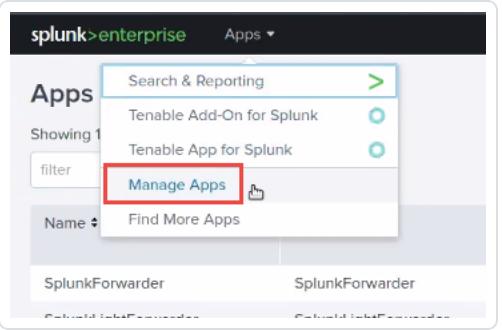

- 3. Click **Manage Apps**.
- 4. In the search bar, type Tenable.
- 5. In the **Version** column, click **Update to** x.y.z version link for Tenable Web App Scanning Add-On for Splunk:
- 6. Restart Splunk if a **Restart Required** prompt appears.

## <span id="page-10-0"></span>**Create an Input**

After you complete the configuration for your Tenable Add-On for Splunk, you must create the input. The following process outlines input creation if you have a deployment with Tenable Web App Scanning Add-on for Splunk.

 $\mathbb{O}$ 

To create an input:

1. In the left navigation bar, click or **Tenable Web App Scanning Add-on for Splunk**.

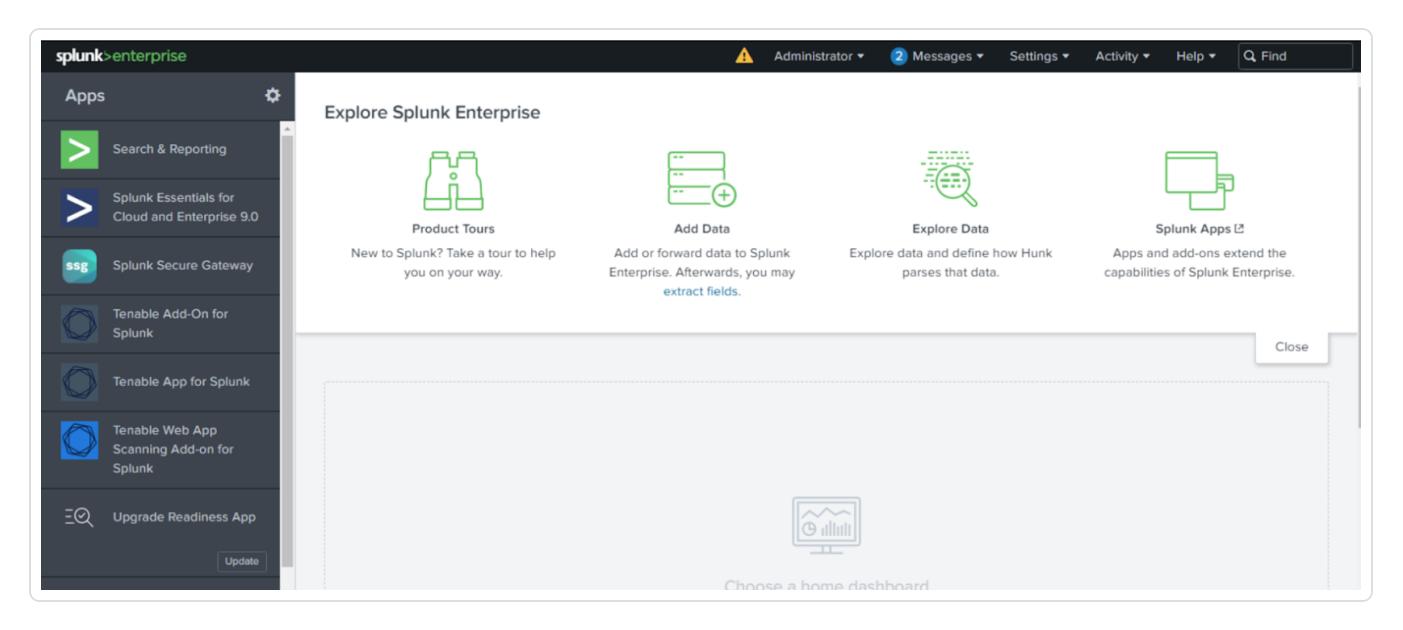

### 2. Click the **Inputs** tab.

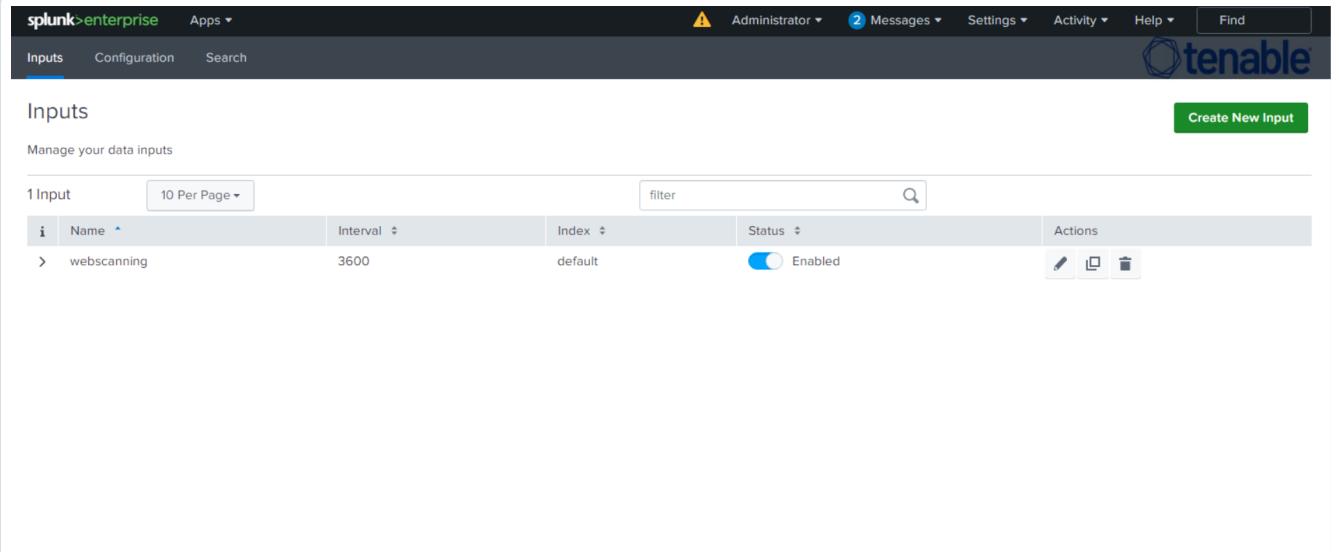

#### 3. Click **Create New Input**.

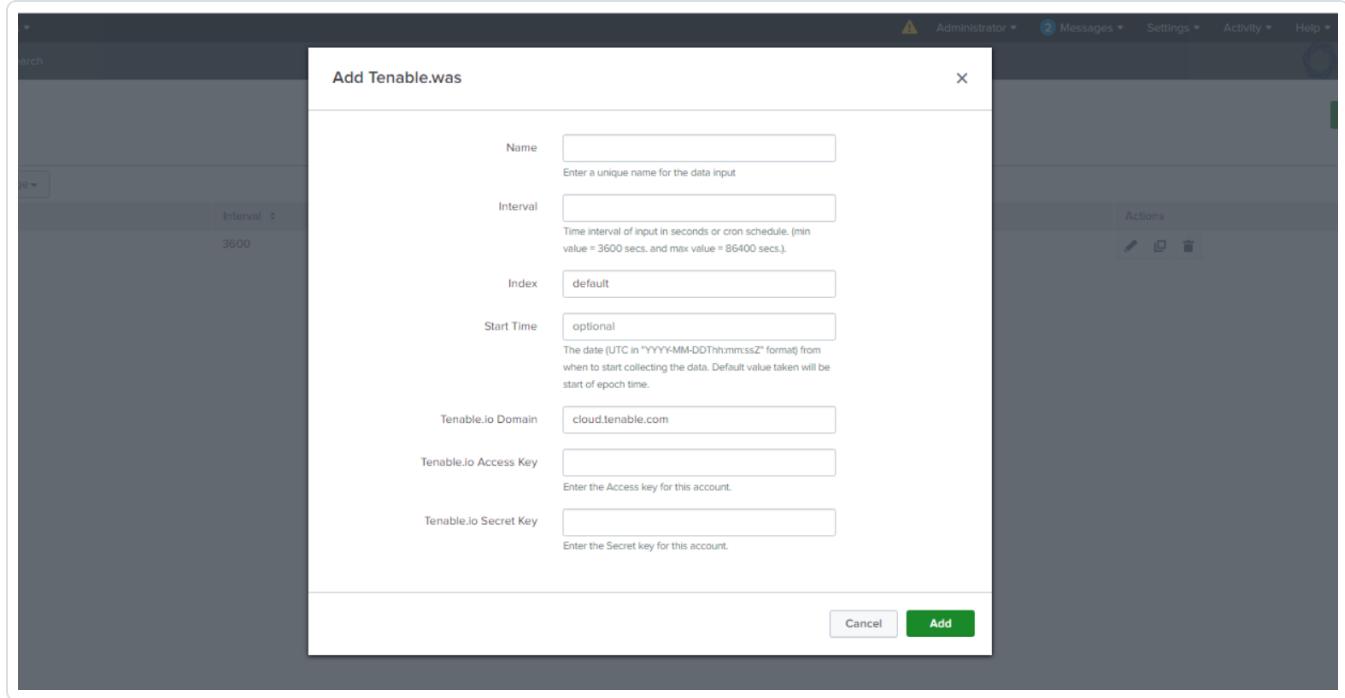

The **Add Tenable Web App Scanning Add-on for Splunk** window appears:

 $\mathbb{O}$ 

4. Provide the following information.

**Note:** If you don't use the default index, you must update the Tenable Macro.

### **Tenable Web App Scanning**

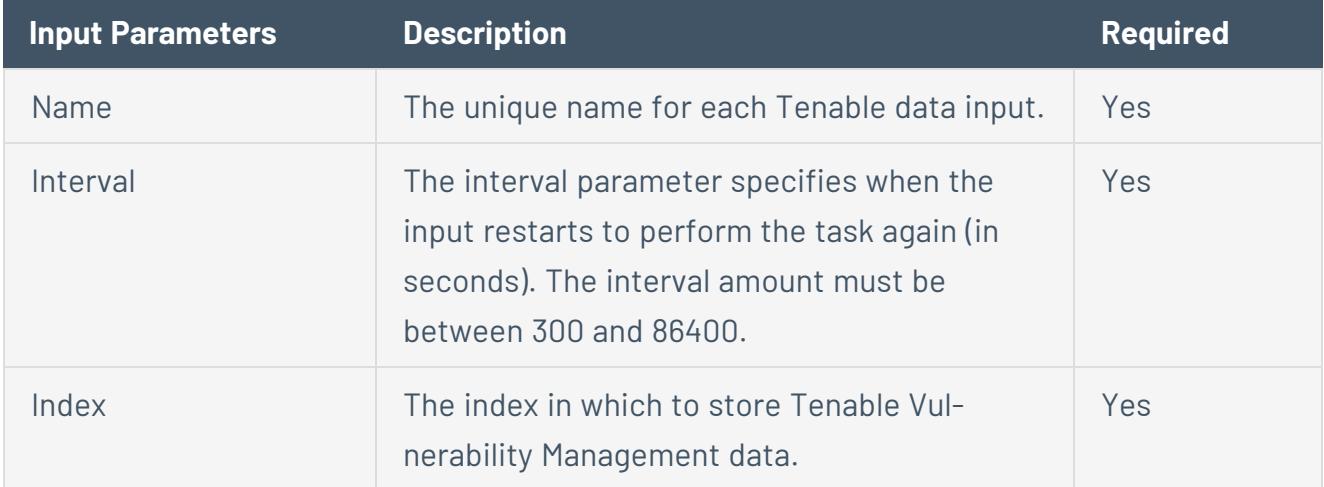

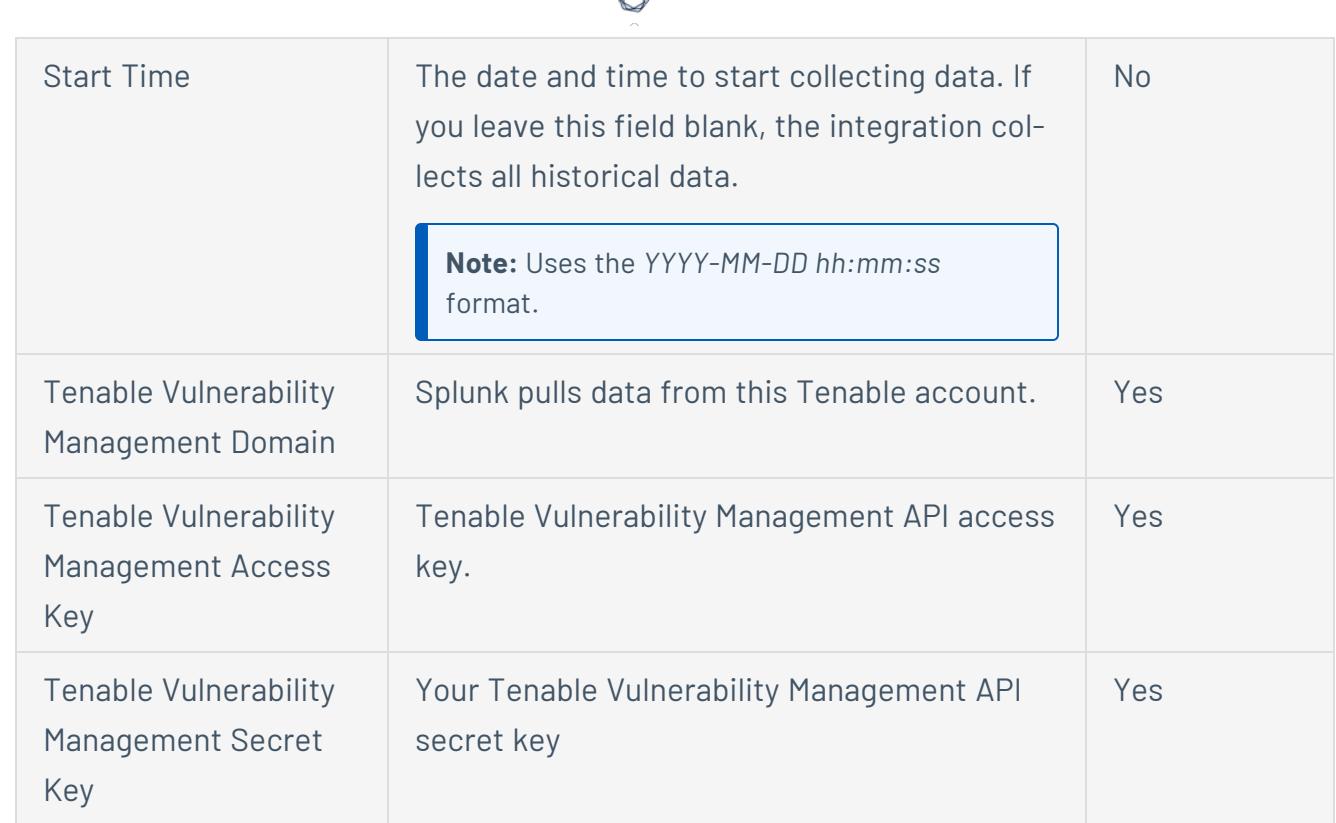

5. Click **Add** to create the input.